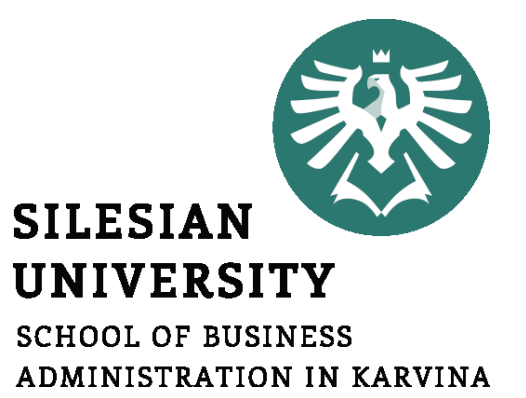

## **Informatics**

Database management system - I

**Petr Suchánek** Informatics

- **Database**
- **Database types**
- **Relational database**
- **Relationship**
- **Microsoft Access 2016**
- **Tables**
- **Table Wizard**
- **Table – Design View**

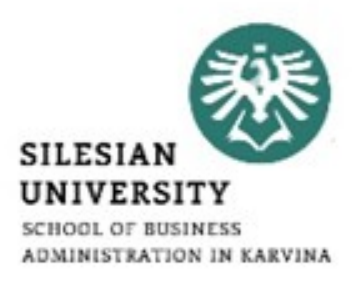

### **Database**

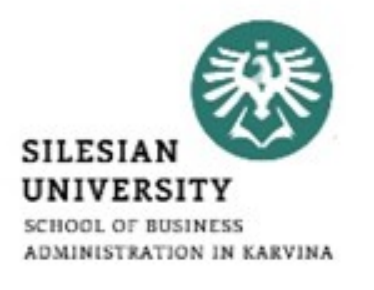

- A database is a collection of data that is organized so that it can be easily accessed, managed and updated.\*
- Computer databases typically contain aggregations of data records or files, containing information about sales transactions or interactions with specific customers.\*
- Most databases contain multiple tables, which may each include several different fields.\*\*
- For example, a company database may include tables for products, employees, and financial records.\*\*
- Each of these tables would have different fields that are relevant to the information stored in the table.\*\*

\*https://searchsqlserver.techtarget.com/definition/database \*\*https://techterms.com/definition/database

### **Relational database**

- A relational database, invented by E.F. Codd at IBM in 1970, is a tabular database in which data is defined so that it can be reorganized and accessed in a number of different ways.\*
- Relational databases are made up of a set of tables with data that fits into a predefined category.\*
- Each table has at least one data category in a column, and each row has a certain data instance for the categories which are defined in the columns.\*
- When creating a relational database, you can define the domain of possible values in a data column and further constraints that may apply to that data value.\*\*

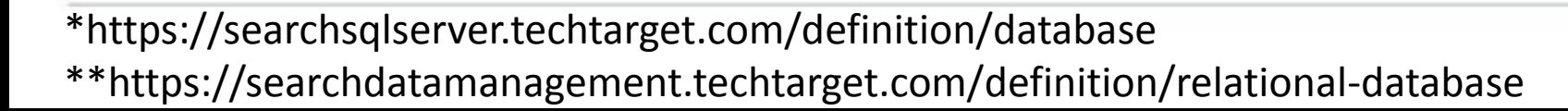

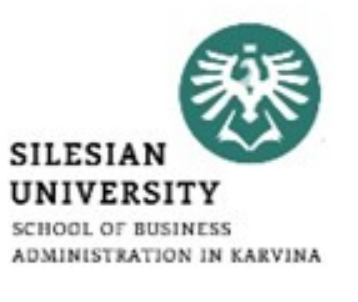

### **Relational database**

- **SILESI**
- For example, a domain of possible customers could allow up to 10 possible customer names but be constrained in one table to allowing only three of these customer names to be specifiable. Two constraints relate to data integrity and the primary and foreign keys:\*
	- $\triangleright$  Entity integrity ensures that the primary key in a table is unique and that the value is not set to null.
	- $\triangleright$  Referential integrity requires that every value in a foreign key column will be found in the primary key of the table from which it originated.

### **Relational database\***

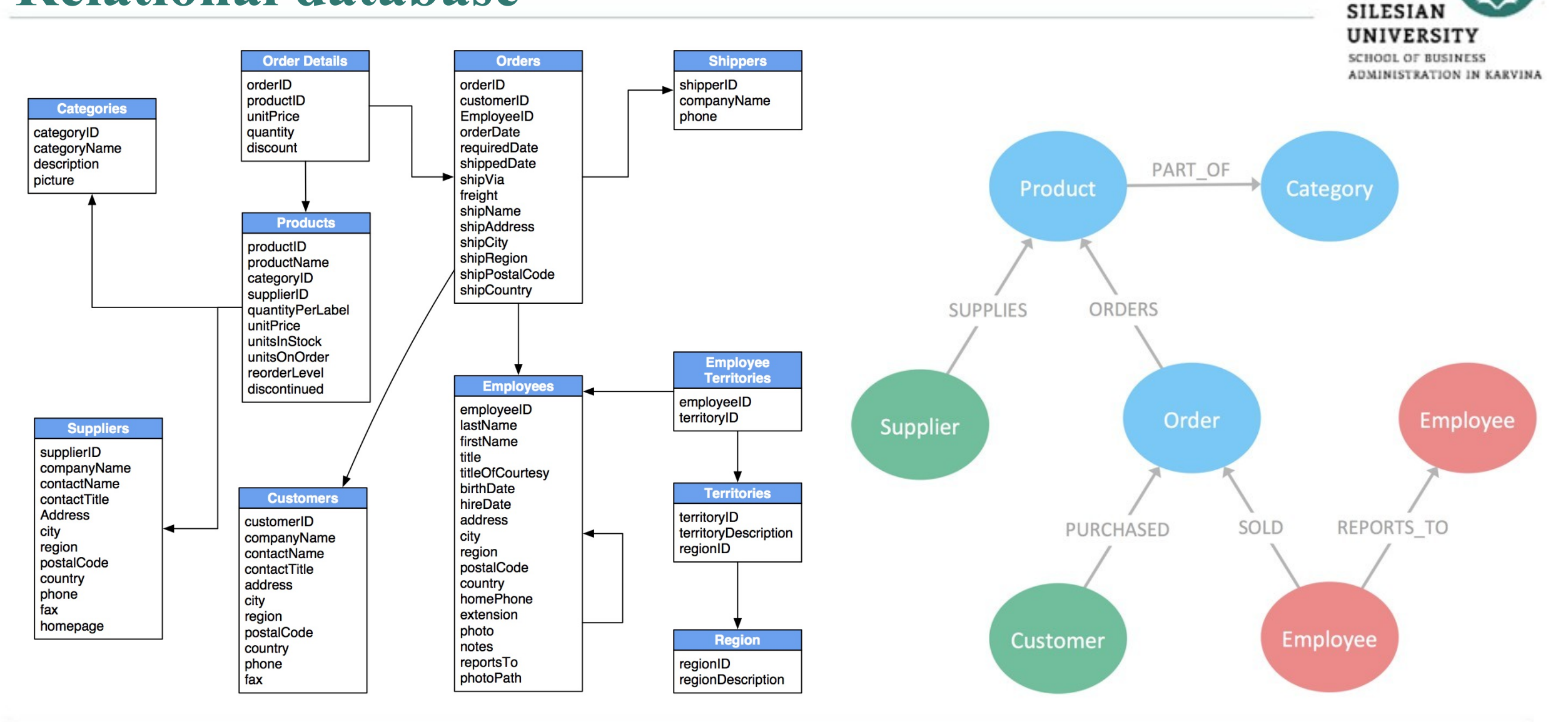

\*https://neo4j.com/business-edge/relational-to-relationships/

### **Relational database - advantages**

- The main advantage of relational databases is that they enable users to easily categorize and store data that can later be queried and filtered to extract specific information for reports.\*
- Relational databases are also easy to extend and aren't reliant on physical organization.\*
- After the original database creation, a new data category can be added without all existing applications being modified.\*

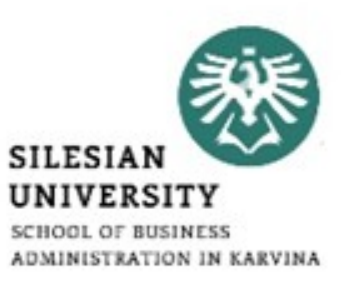

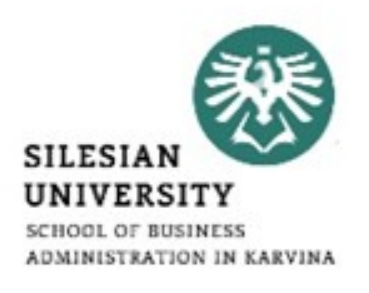

- Other relational database advantages include:\*
- **Accuracy:** Data is stored just once, eliminating data deduplication.
- **Flexibility:** Complex queries are easy for users to carry out.
- **Collaboration:** Multiple users can access the same database.
- **Trust:** Relational database models are mature and well-understood.
- **Security:** Data in tables within a RDBMS can be limited to allow access by only particular users.

- 
- The majority of software products in today's market incorporate both relational database and regular database compliances.\*
- Therefore, they can manage databases in the relational tabular form as well as in file form, or both.\*
- Essentially, in today's market, a relational database is a database and vice versa; however, there are still major differences in data storage between the two systems.\*
- The most important difference is that a relational database stores data in a tabular form - or arranged in a table with rows and columns - while a database stores data as files.\*

<sup>\*</sup>https://searchdatamanagement.techtarget.com/definition/relational-database

- 
- Database normalization is present in a relational database while it is not present in a database.\*
- A relational database supports a distributed database while a database does not support a distributed database.\*
- In a relational database, the data values are stored in the form of tables and each table possesses a primary key. In a database, data is normally stored in hierarchical or navigational form.\*
- Since data is stored in the form of tables in a relational database, then the relationship between these data values is stored as well. Since a database stores data as files, then there is not relationship between the values or tables.\*

- 
- In a relational database, the integrity constraints are defined for the purpose of an ACID On the other hand, a database does not utilize any security to protect against data manipulation.\*
- While a relational database is designed to support large amounts of data and multiple users, a database is designed to deal with small amounts of data and one single user.\*
- One final, major distinction is that the data storage in a relational database is accessible, meaning the value can be updated by the system.\*
- Furthermore, the data within an RDBMS is physically and logically independent.\*

<sup>\*</sup>https://searchdatamanagement.techtarget.com/definition/relational-database

- [https://searchdatamanagement.techtarget.com/definition/relational](https://searchdatamanagement.techtarget.com/definition/relational-database)[database](https://searchdatamanagement.techtarget.com/definition/relational-database)
- https://en.wikipedia.org/wiki/Relational database
- [https://dev.to/lmolivera/everything-you-need-to-know-about](https://dev.to/lmolivera/everything-you-need-to-know-about-relational-databases-3ejl)[relational-databases-3ejl](https://dev.to/lmolivera/everything-you-need-to-know-about-relational-databases-3ejl)
- <https://www.codecademy.com/articles/what-is-rdbms-sql>

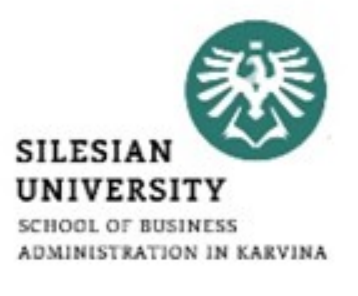

### **Database - relationship**

- **SILESIAN** UNIVERSIT
- A relationship, in the context of databases, is a situation that exists between two relational database tables when one table has a foreign key that references the primary key of the other table.\*
- Relationships allow relational databases to split and store data in different tables, while linking disparate data items.\*

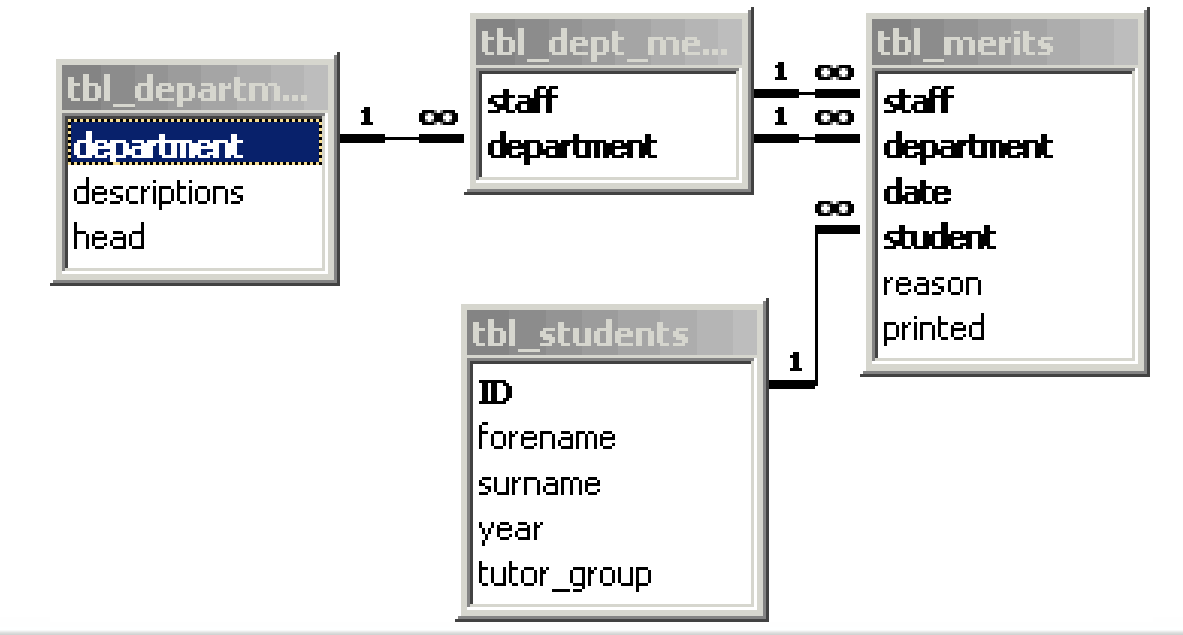

\*https://www.techopedia.com/definition/24438/relationship-databases

## **Database – Relationship – one-to-one**

• A row in table A can have only one matching row in table B, and vice versa.\*

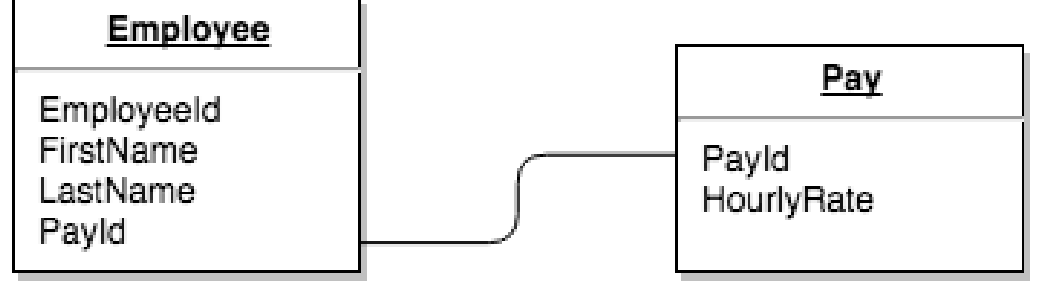

- This is not a common relationship type, as the data stored in table B could just have easily been stored in table A.\*
- However, there are some valid reasons for using this relationship type.\*
- A one-to-one relationship can be used for security purposes, to divide a large table, and various other specific purposes.\*

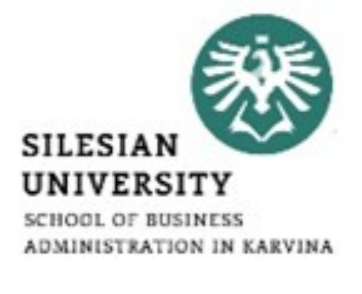

<sup>\*</sup>https://database.guide/the-3-types-of-relationships-in-database-design/

### **Database – Relationship – one-to-many**

• This is the most common relationship type.\*

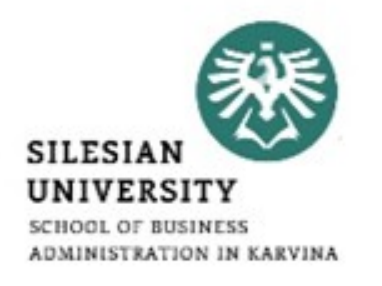

• In this type of relationship, a row in table A can have many matching rows in table B, but a row in table B can have only one matching row in table A.\*

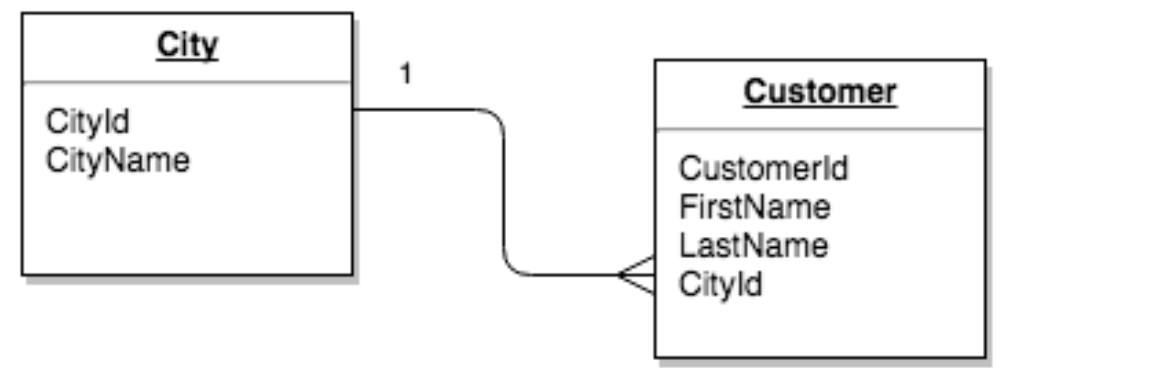

- In the above example, the Customer table is the "many" and the City table is the "one".\*
- Each customer can only be assigned one city. One city can be assigned to many customers.\*

\*https://database.guide/the-3-types-of-relationships-in-database-design/

### **Database – Relationship – many-to-many**

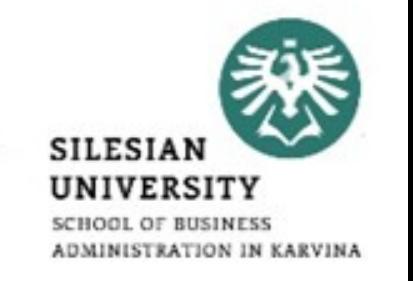

- In a many-to-many relationship, a row in table A can have many matching rows in table B, and vice versa.\*
- A many-to-many relationship could be thought of as two one-tomany relationships, linked by an intermediary table.\*
- So in order to create a many-to-many relationship between the Customers table and the Products table, we created a new table called Orders.\*

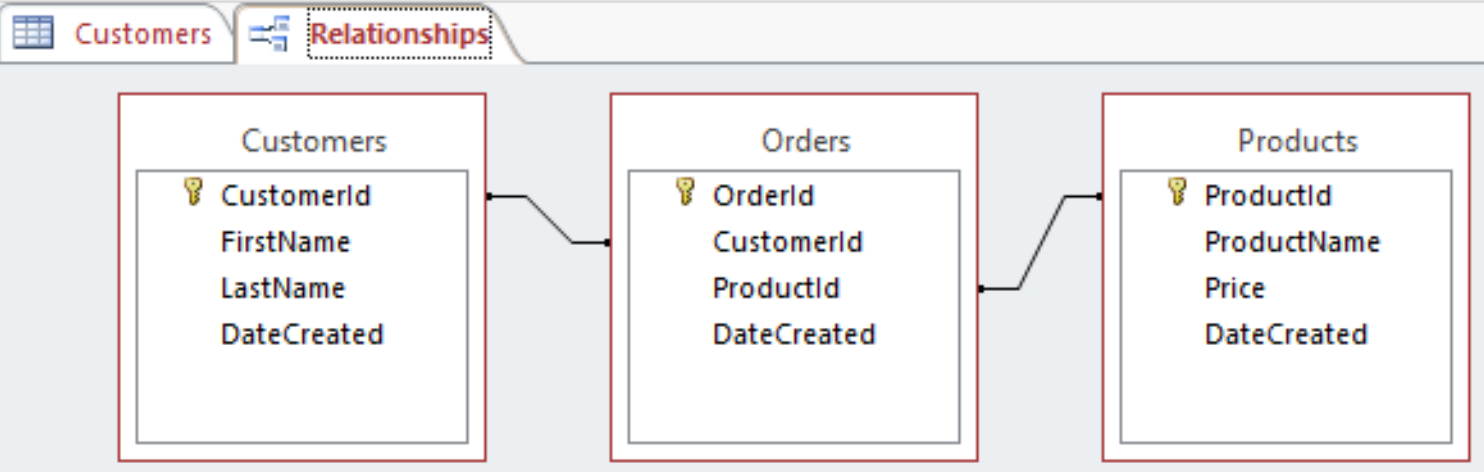

\*https://database.guide/the-3-types-of-relationships-in-database-design/

### **Database – Relationship**

- [https://database.guide/the-3-types-of-relationships-in-database](https://database.guide/the-3-types-of-relationships-in-database-design/)[design/](https://database.guide/the-3-types-of-relationships-in-database-design/)
- [https://www.techrepublic.com/article/relational-databases-defining](https://www.techrepublic.com/article/relational-databases-defining-relationships-between-database-tables/)[relationships-between-database-tables/](https://www.techrepublic.com/article/relational-databases-defining-relationships-between-database-tables/)
- <https://www.lifewire.com/database-relationships-p2-1019758>
- [https://www.techopedia.com/definition/24438/relationship](https://www.techopedia.com/definition/24438/relationship-databases)[databases](https://www.techopedia.com/definition/24438/relationship-databases)

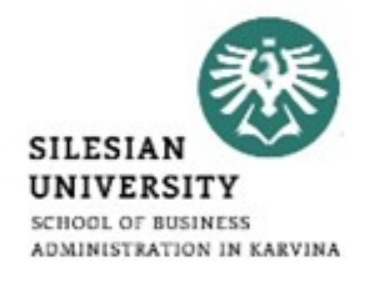

### \*https://database.guide/what-is-microsoft-access/

- Microsoft Access is a database management system (DBMS) from
	- Microsoft that combines the relational Microsoft Jet Database Engine with a graphical user interface and software-development tools.\*
- It is a member of the Microsoft Office suite of applications, included in the Professional and higher editions or sold separately.\*
- In Access, most tasks can be performed via the graphical user interface (GUI), but more advanced users can also develop applications using Visual Basic for Applications (VBA) code.\*
- Advanced users can also use SQL code to write or modify queries.\*

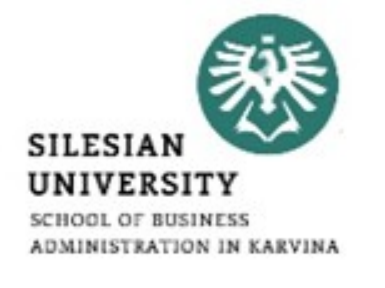

### **MS Office Access**

### **MS Office Access – main tasks**

- Some of the main tasks performed in Access include:\*
	- $\triangleright$  Create and maintain databases and their tables.
	- Set up rules and restrictions over the type of data that can be entered into the database.
	- $\triangleright$  Create and run queries.
	- $\triangleright$  Create forms to allow non-technical users to enter data, search the database, and perform other tasks.
	- $\triangleright$  Create reports so that the data can be presented in a more readable format, or emailed, printed out, etc.
	- $\triangleright$  Create macros so that multi-step tasks can be performed with the click of a button (or even upon opening the database).
	- $\triangleright$  Import and export data from external sources (such as Excel spreadsheets, .csv files, etc).

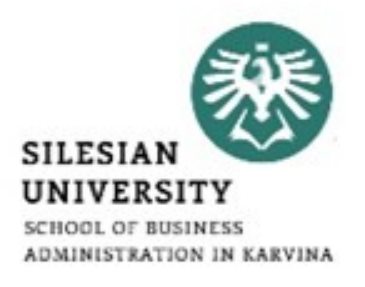

### **MS Office Access – tables**

- To start, go to the Create tab.\*
- Then, click on the Table icon.\*
- A new table would be created with a default name of 'Table1:'.\*

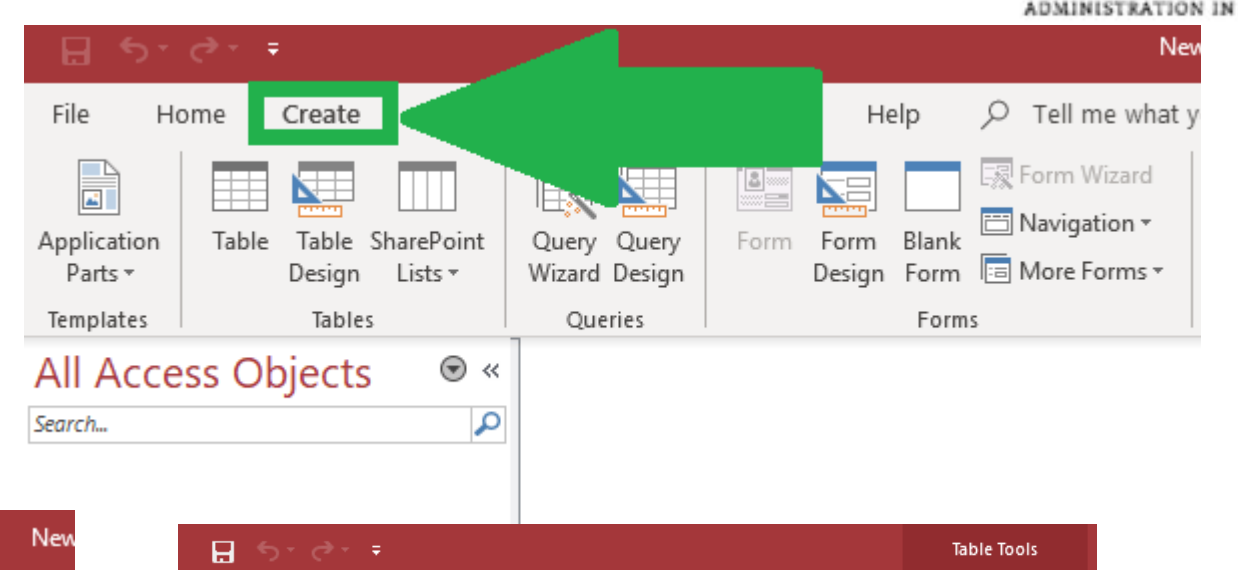

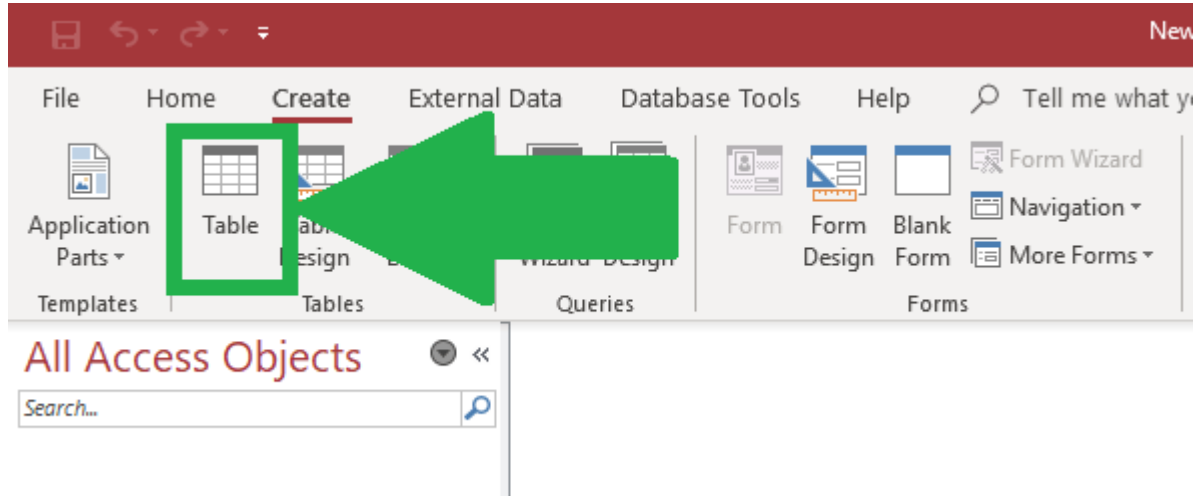

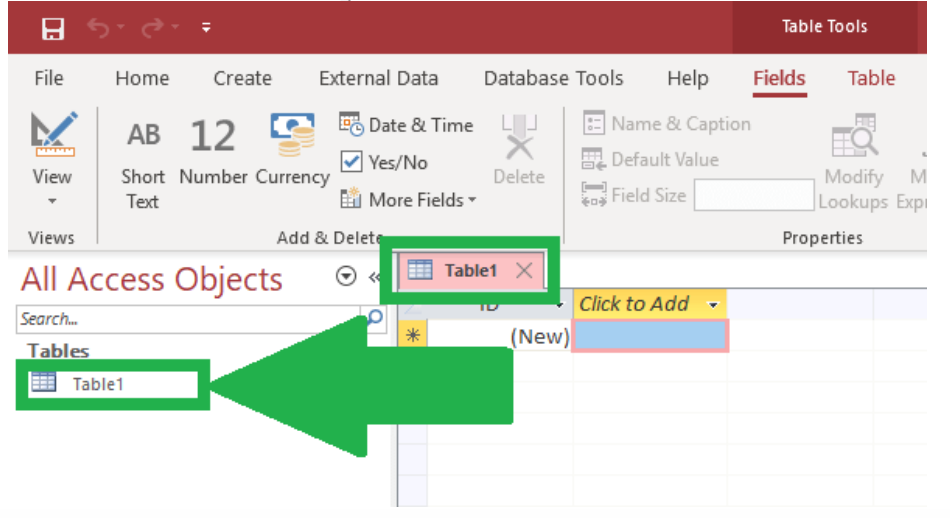

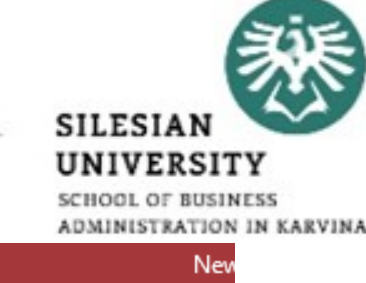

### **MS Office Access – tables**

- To save your table with a different name, right-click on the tab that displays the default name of 'Table1.'\*
- Then, from the drop-down menu, choose Save.\*
- Now, type a new table name within the 'Save As' input box.\*

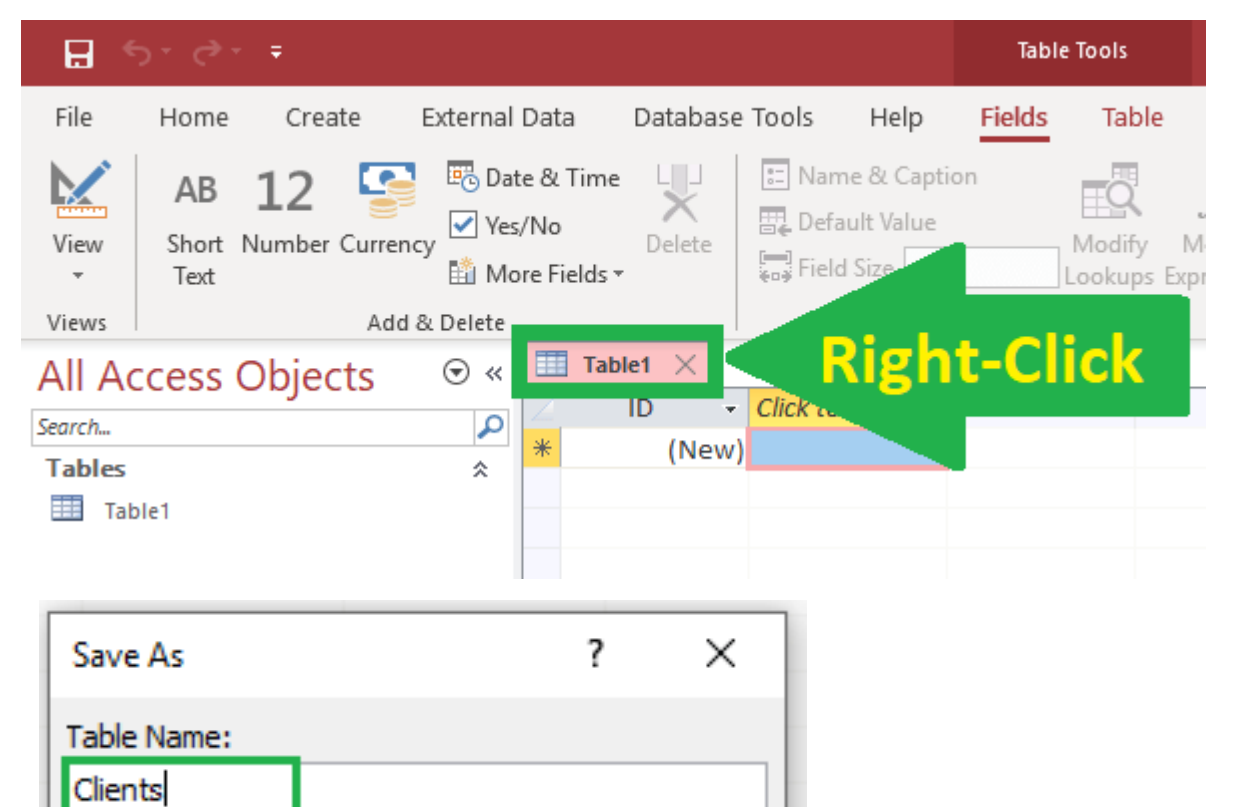

Cancel

OK

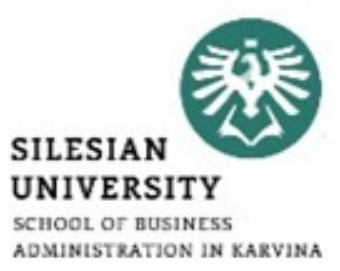

### **MS Office Access – tables**

• Steps to Add Columns to the Table Created\*

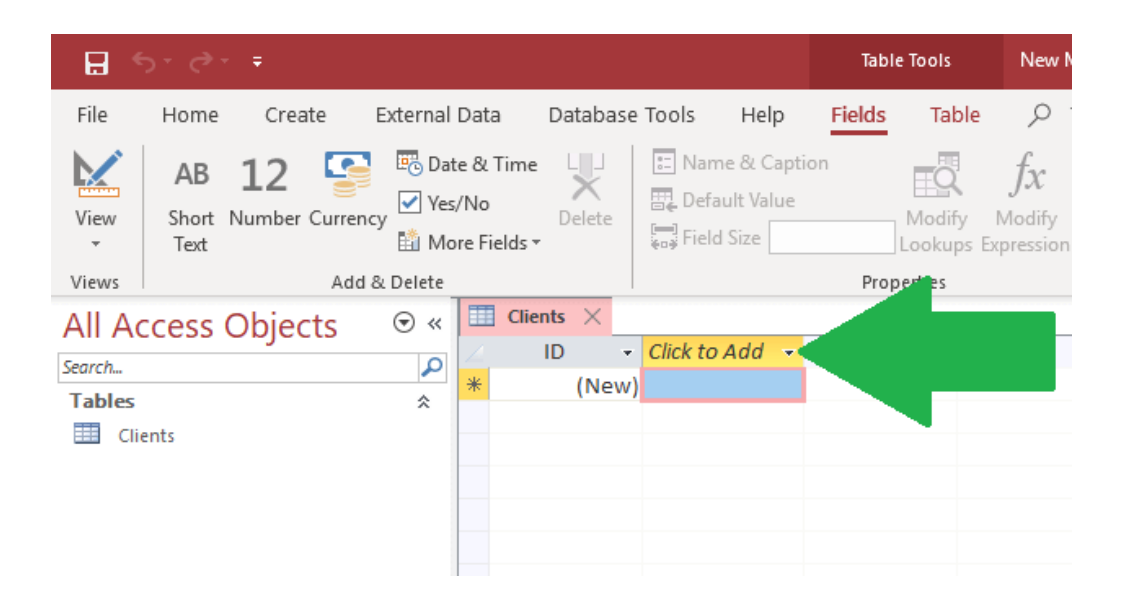

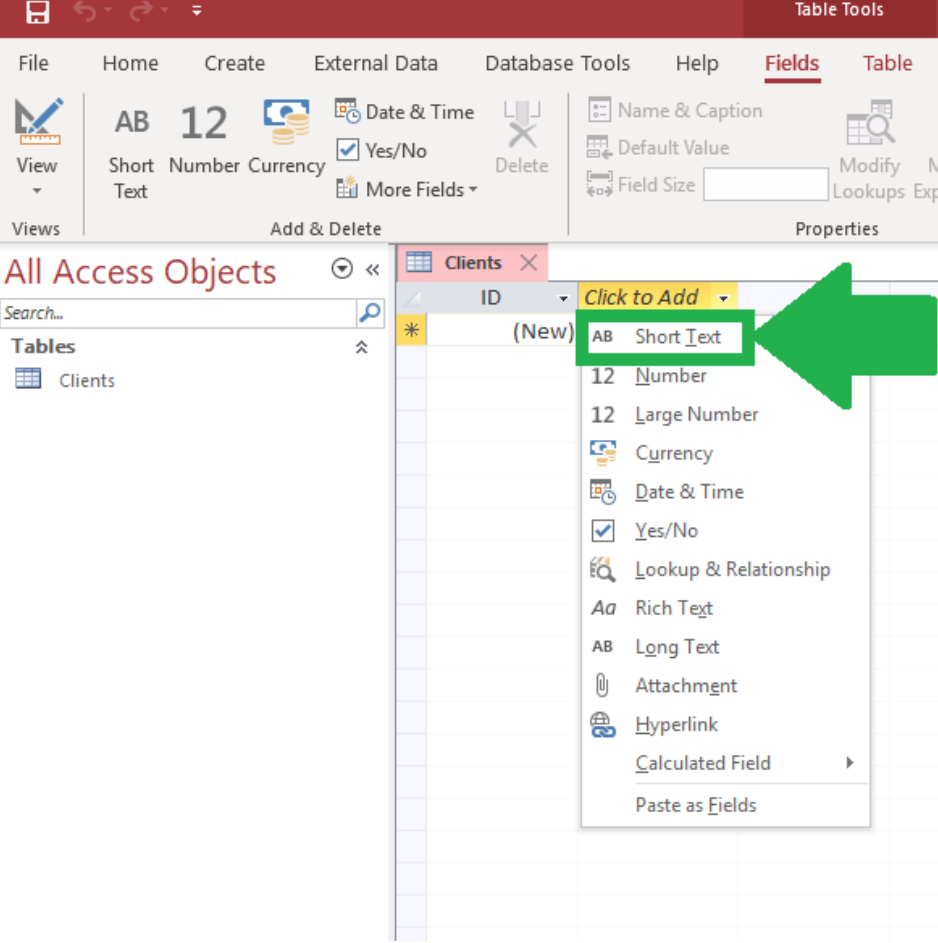

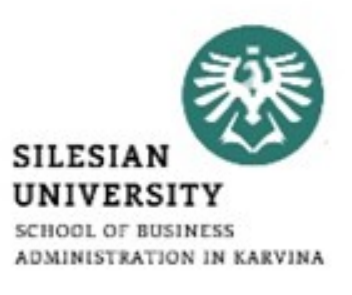

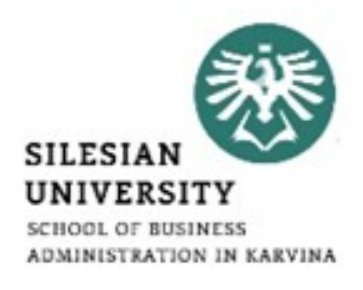

- Open Database window.\*
- Click Tables / New Table in objects bar.\*
- Double click Create table by using wizard. The Table Wizard will start.\*
- Select fields in your new table.\*

#### **Table Wizard**

Which of the sample tables listed below do you want to use to create your table?

After selecting a table category, choose the sample table and sample fields you want to include in your new table. Your table can include fields from more than one sample table. If you're not sure about a field, go ahead and include it. It's easy to delete a field later.

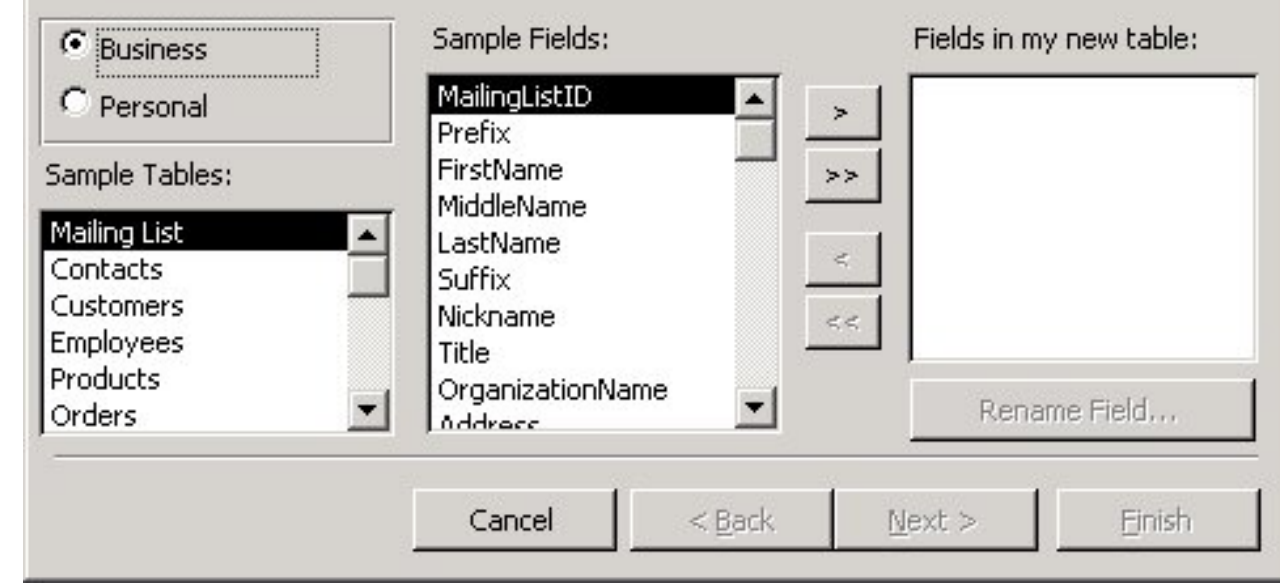

\*https://www.desktopclass.com/computer-it/procedure-creating-table-using-table-wizard.html

### **MS Office Access – table – design view**

- 
- Datasheet View displays the table as a grid. The fields are displayed as columns, and the records are displayed as rows. The field names are listed as the column headers.\*
- Datasheet View displays the data. If this table had data, it would be displayed in the cells.\*
- Each row represents a record. If the table had say, five records, there would be five rows of data.\*
- In Datasheet View, if you want to find out a field's data type, you need to select that field, then select the Fields tab on the Ribbon. The field's data type and other properties will be listed on the right side of the Ribbon.\*

\*https://www.quackit.com/microsoft\_access/microsoft\_access\_2016/tutorial/create\_a\_table\_in\_design\_view\_in\_microsoft\_a ccess.cfm

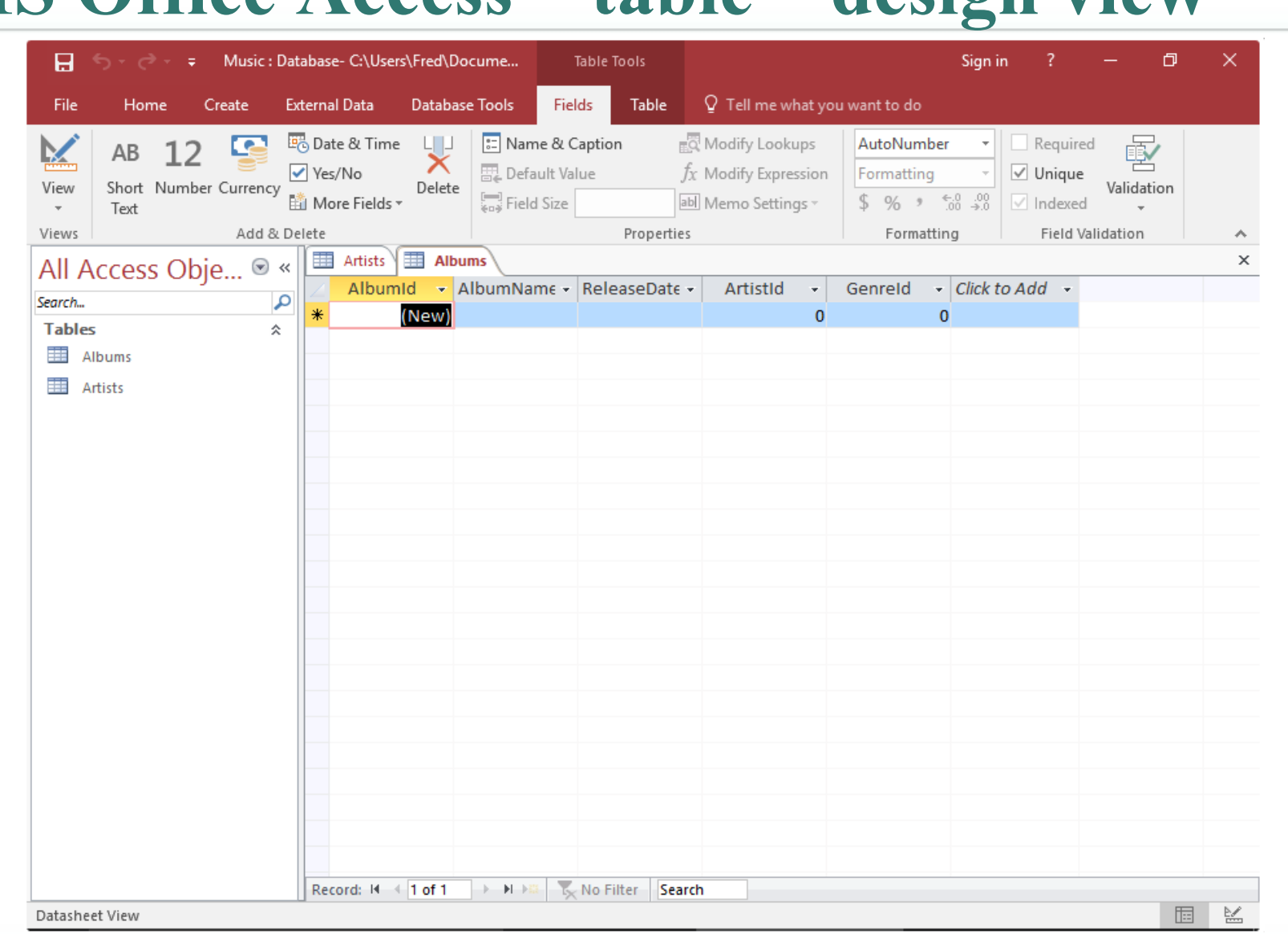

\*https://www.quackit.com/microsoft\_access/microsoft\_access\_2016/tutorial/create\_a\_table\_in\_design\_view\_in\_microsoft\_a ccess.cfm

### **MS Office Access – table – design view**

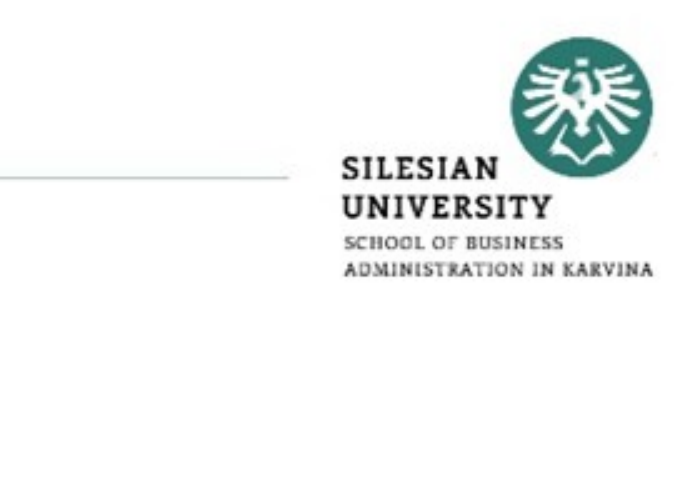

### **MS Office Access – table – design view**

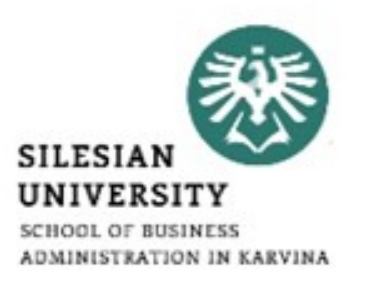

- Design View doesn't display any data. Therefore, there's more space available to display other settings.\*
- In Design View, the fields are listed vertically. They are listed above and below each other as opposed to side-by-side.\*
- In Design View, you can see the data type listed next to each field.\*
- The way Design View works is, when you click on a field (in the top frame), the bottom frame displays the properties for that field. You can then change these properties as required.\*

<sup>\*</sup>https://www.quackit.com/microsoft\_access/microsoft\_access\_2016/tutorial/create\_a\_table\_in\_design\_view\_in\_microsoft\_a ccess.cfm

### **MS Office Access – table – design view**

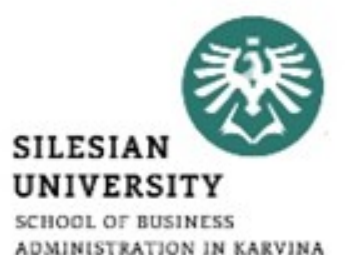

- Now we will enter each field and select their data type.\*
- In the first cell under Field Name add a field called GenreId. Select Autonumber as its data type.\*
- Under that field, create a new one called Genre and select Short Text for its data type.\*

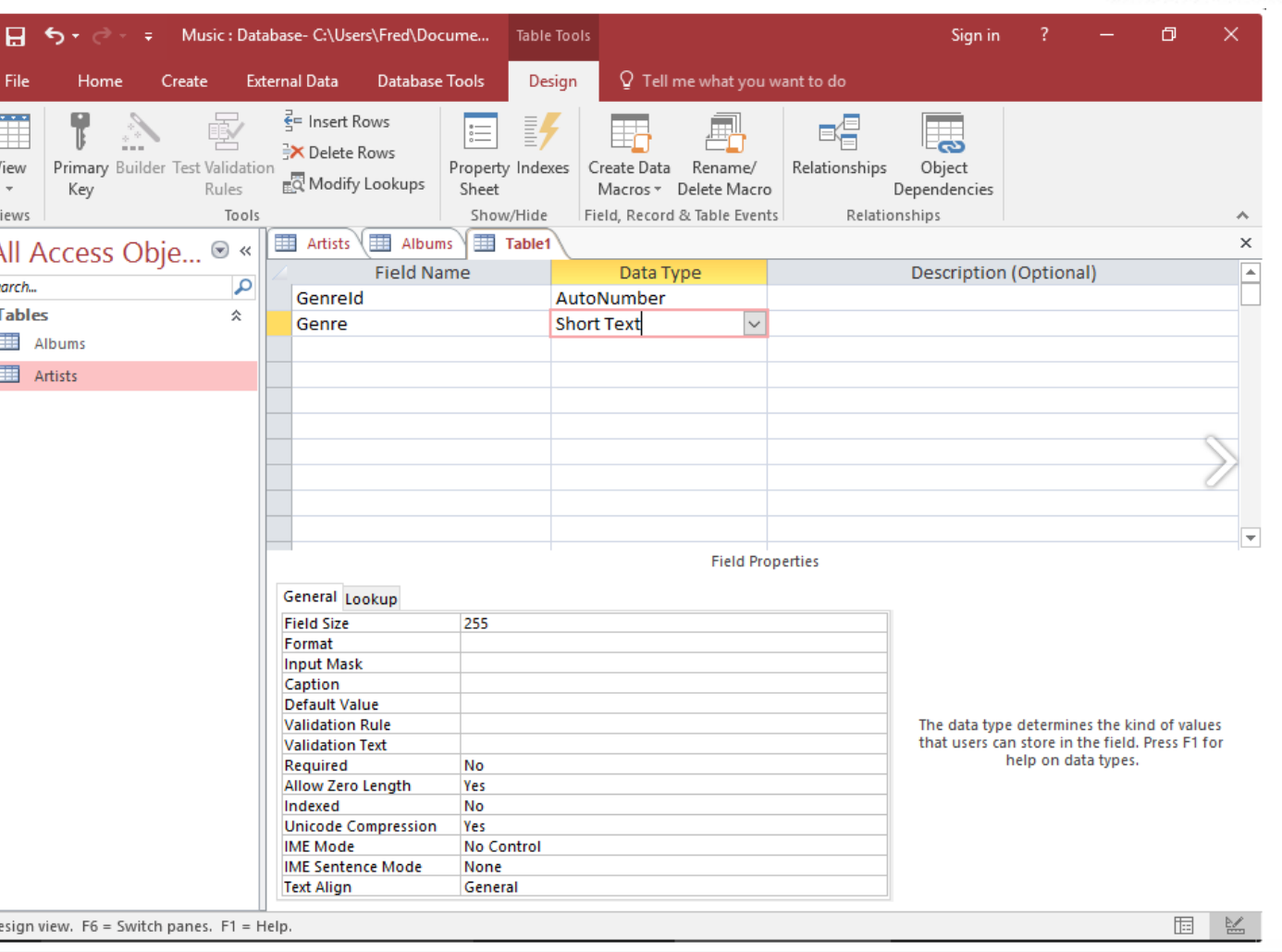

\*https://www.quackit.com/microsoft\_access/microsoft\_access\_2016/tutorial/create\_a\_table\_in\_design\_view\_in\_microsoft\_a ccess.cfm

#### Primary Key from the 뮤 Primary Key **Tables** 仌 drop down list.\* Genre Text Albums X<sub>cut</sub> Artists lin Copy **TR** Paste  $\frac{2}{5}$  Insert Rows • This makes the field a

Primary Builder Test Validation

Music: Database- C:\Users\Fred\Docume...

 $\vec{\mathsf{E}}$ = Insert Rows

X Delete Rows

Database Tools

**External Data** 

primary key field. Once you've done this, you'll see a little key icon to the left of GenreId.\*

• Right-click on the

GenreId field and select

固 監 Design view. F6 = Switch panes. F1 = Help \*https://www.quackit.com/microsoft\_access/microsoft\_access\_2016/tutorial/create\_a\_table\_in\_design\_view\_in\_microsoft\_a ccess.cfm

## **MS Office Access – table – design view**

日 ち・

View

**RO** Modify Lookups Kev Sheet Macros » Delete Macro Dependencies Views Tools Show/Hide Field, Record & Table Events Relationships Table1  $\times$ All Access Obje... ® «  $\equiv$  Artists  $\sqrt{\equiv}$  Albums **Field Name** Data Type Description (Optional) Search.. م **i**lumbe Genreld EX Delete Rows  $\left| \bullet \right|$  Properties **Field Properties** General Lookun **Field Size** Long Integer New Values Increment Format Caption Indexed Yes (Duplicates OK) **Text Align** General A field name can be up to 64 characters long including spaces. Press F1 for help on field names

 $\Omega$  Tell me what you want to do

Rename/

■得

Relationships

Table Tools

Design

Create Data

Property Indexes

ADMINISTRATION IN KARVINA

同

Sian in

惠

Object

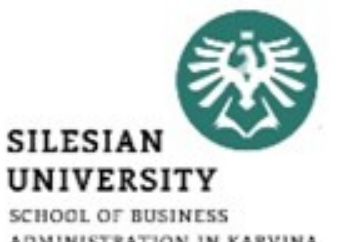

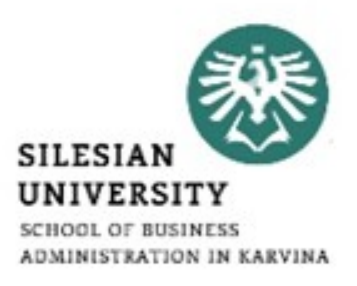

# Thank you for your attention! Any questions?